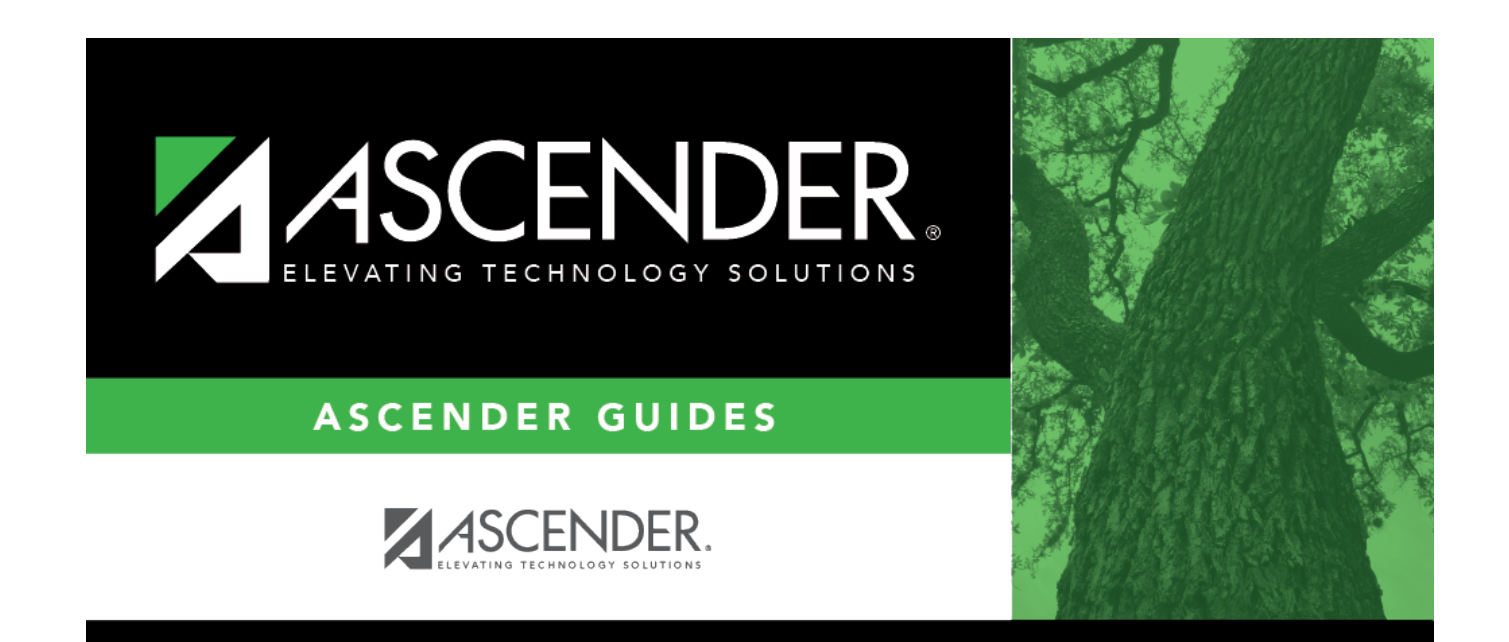

# **graduation-plan-change**

### **Table of Contents**

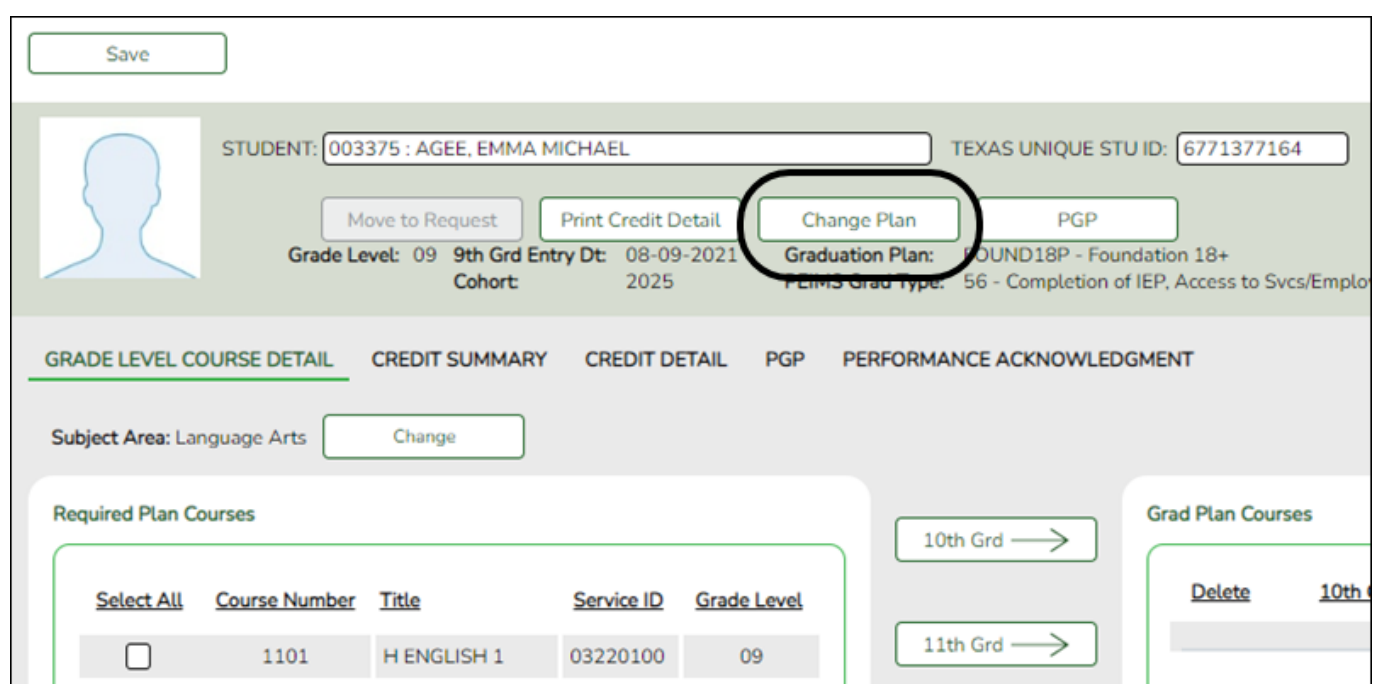

#### [Graduation Plan > Maintenance > Student > Individual Maintenance](https://help.ascendertx.com/student/doku.php/graduationplan/maintenance/student/individualmaintenance)

#### [Select a student](#page--1-0)

❏ To retrieve a student's records, select the student in one of the following ways:

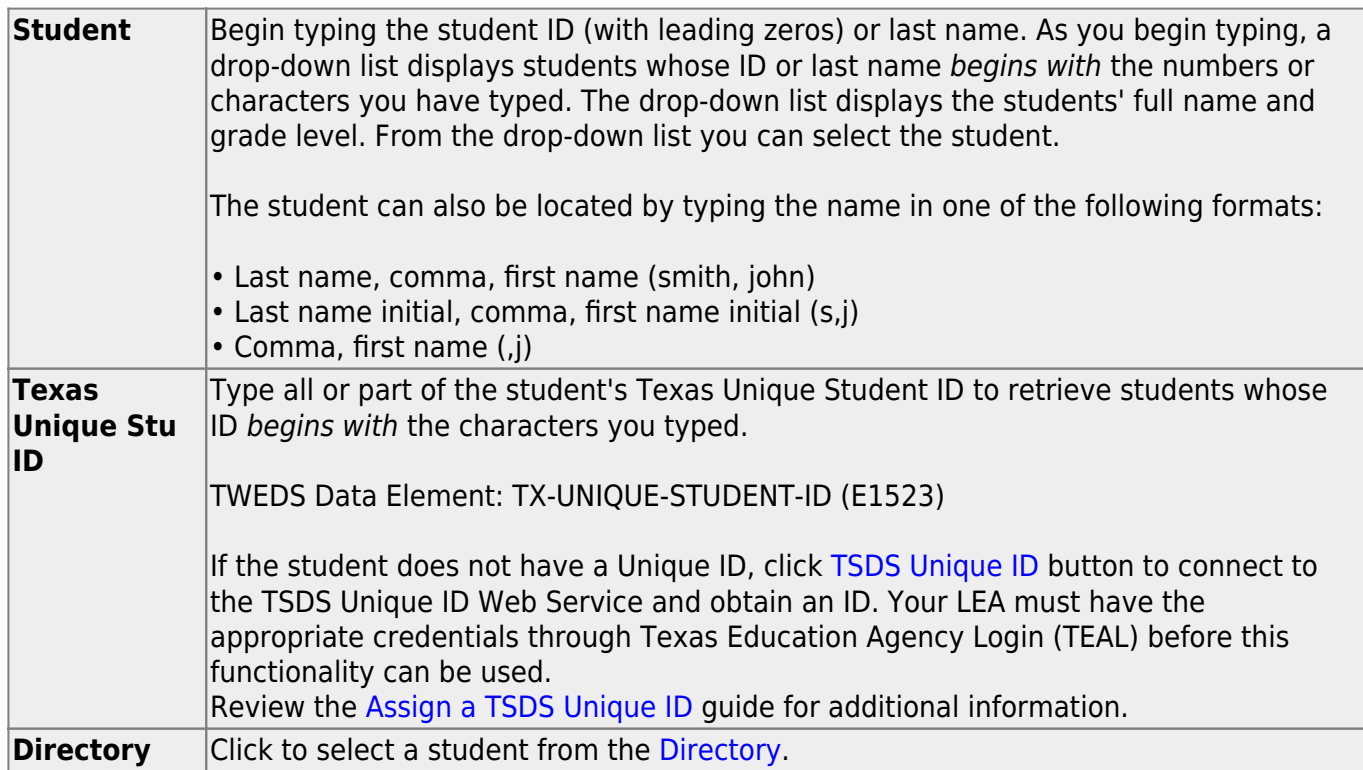

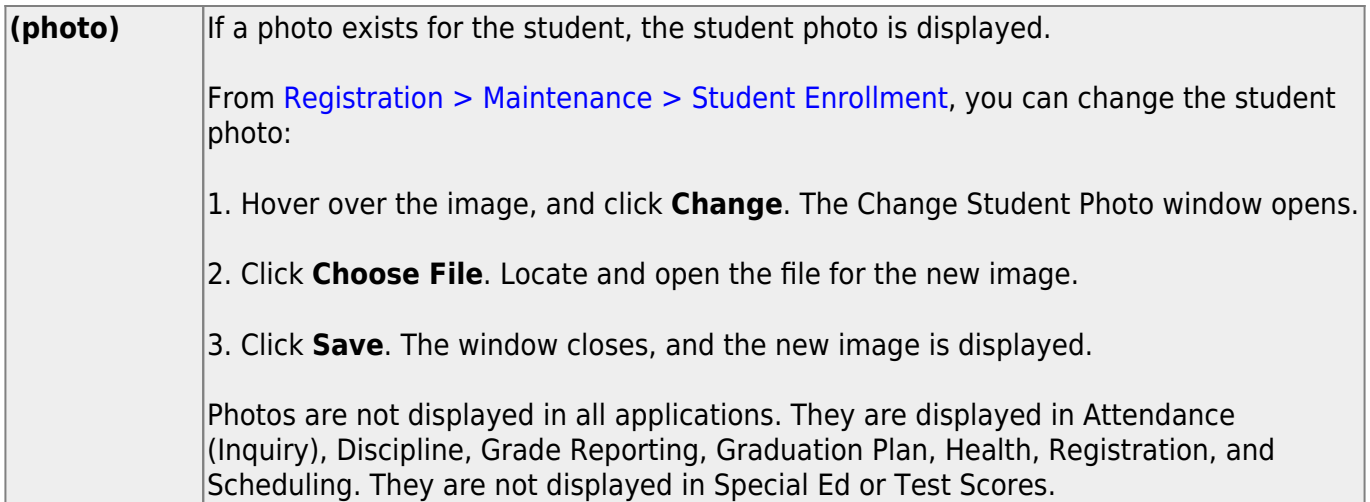

The student's name, current grade level, 9th grade entry date, and cohort year are displayed.

❏ If the student already has a plan assigned, the **Change Plan** button is displayed instead of the **Add Plan** button. Click **Change Plan**.

A window opens allowing you to change the student's plan.

**NOTE:** Using the **Change Plan** button only changes the name of the plan assigned to the student. It is still necessary to remove the individual courses. In most cases, it is recommended that you delete and add the plan instead.

❏ Under **Grad Plan**, select the plan to assign to the student.

The plan listed on the right is the plan currently assigned to the student.

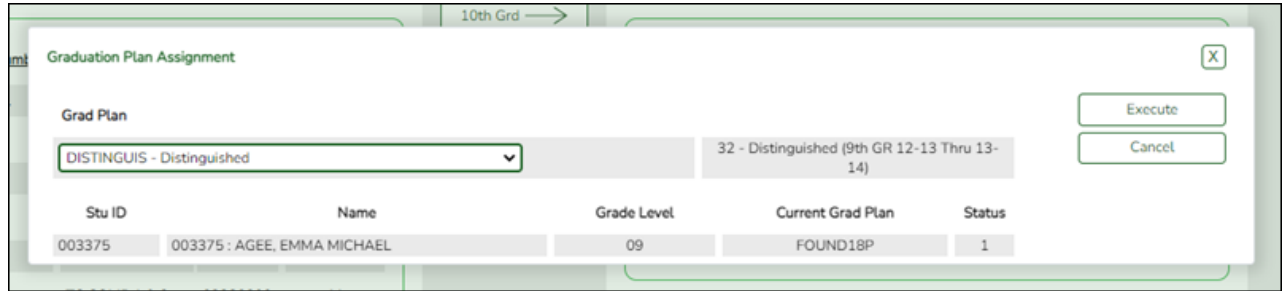

❏ Click **Execute** to assign the graduation plan to the student.

❏ You are prompted to confirm that you want to make the change.

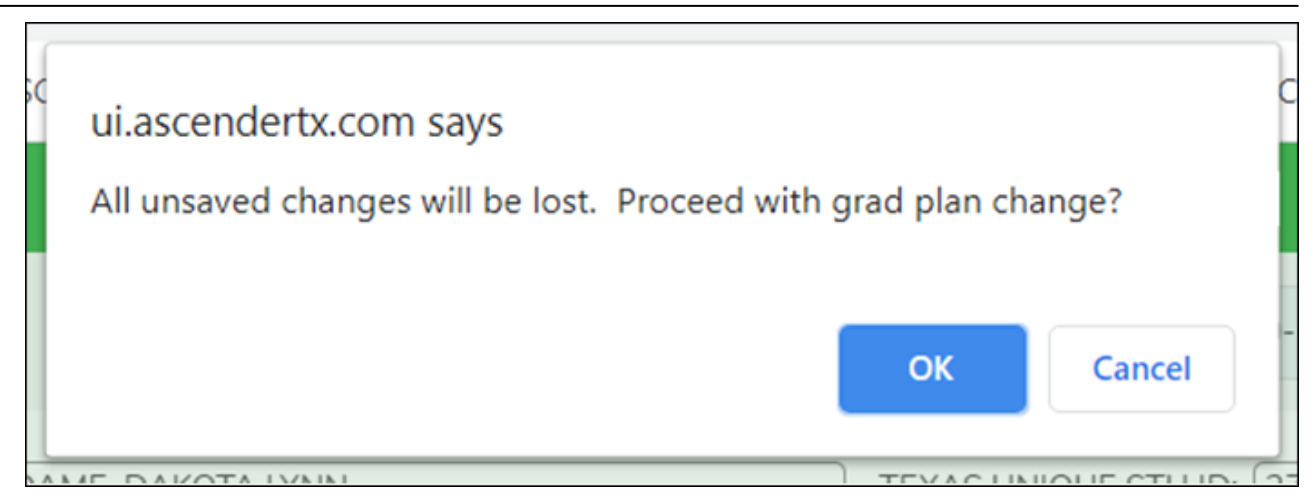

❏ Click **OK**.

The Grad Plan Assignment Summary report opens in a new window, which provides a list of graduation plan changes and default assignments that occurred as a result of assigning a graduation plan to the student(s) for the first time.

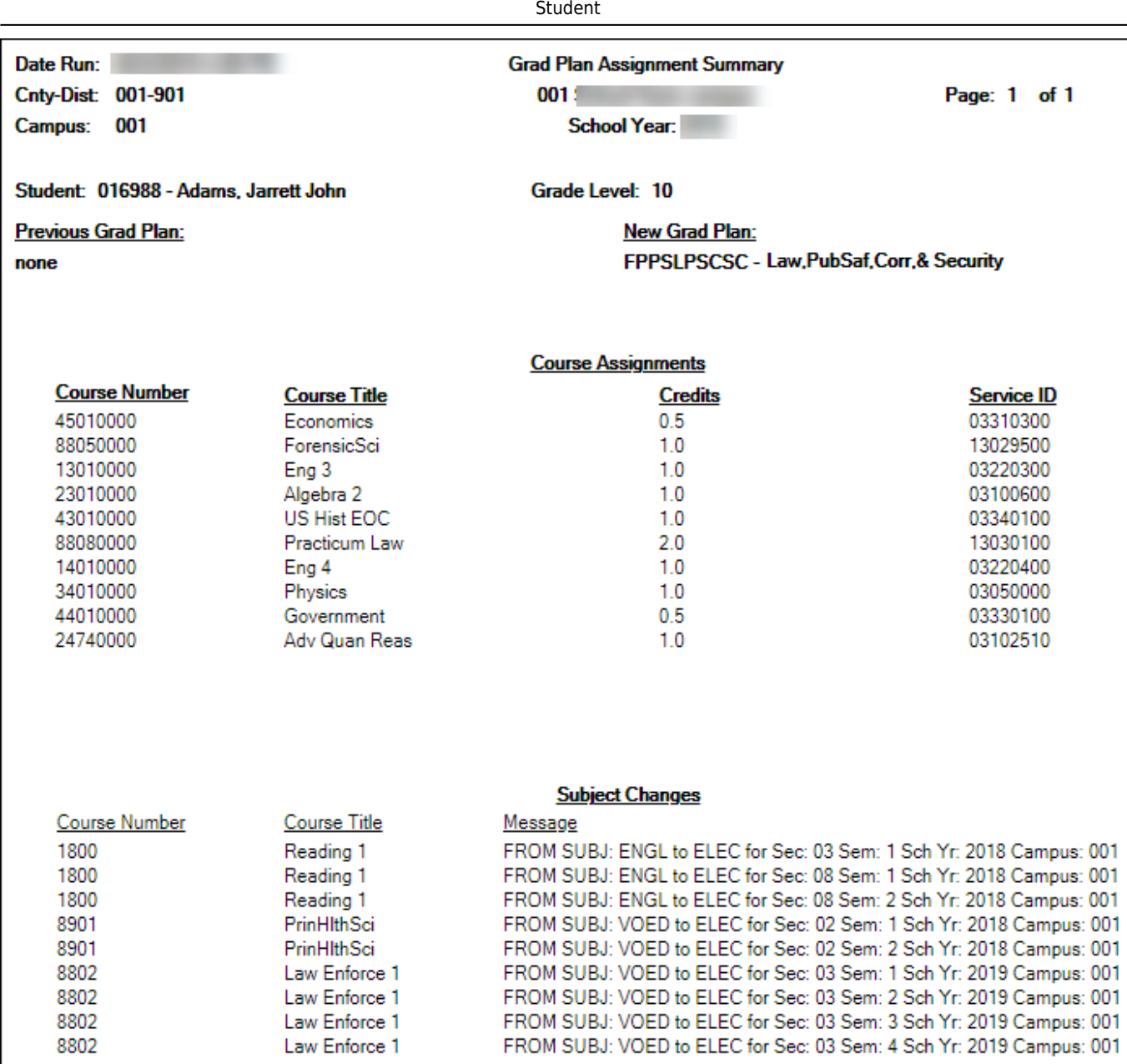

• The **Previous Grad Plan** field displays the code for the previous graduation plan, if it exists. Otherwise, the field displays "none."

• The **New Grad Plan** field displays the code for the new graduation plan.

• If any courses were added, they are listed, including the course number, course title, credits, and service ID. Otherwise, assignment exceptions will indicate why courses were not added.

• When you change a student's graduation plan, the course subject areas (i.e., grad plan use codes) are automatically reassigned in the student's graduation plan. Any courses the student has already taken, is currently taking, or is scheduled to take next year will have the grad plan use code adjusted if necessary so courses appear under the correct subject area on the graduation plan. (**NOTE:** If a course is already set to at least one applicable subject area in the new graduation plan, the course's subject area will not be changed.)

#### **Review the report using the following buttons**:

ClickFirst to go to the first page of the report.

Click $\blacktriangleleft$  to go back one page.

Click $\blacktriangleright$  to go forward one page.

Click $\left[\frac{\text{Last}}{\text{last}}\right]$  to go to the last page of the report.

#### **The report can be viewed and saved in various file formats**.

Click $\mathbb{\Sigma}$  to save and print the report in PDF format.

Click**a** to save and print the report in CSV format. (This option is not available for all reports.) When a report is exported to the CSV format, the report headers may not be included.

Clickto close the report window. Some reports may have a **Close Report**, **Exit**, or **Cancel** button instead.

#### **NOTE:**

• Graduation plan courses in progress, requested/scheduled, or completed are not assigned.

• If a student has at least one scheduling record, graduation plan courses for the scheduling grade level are not assigned.

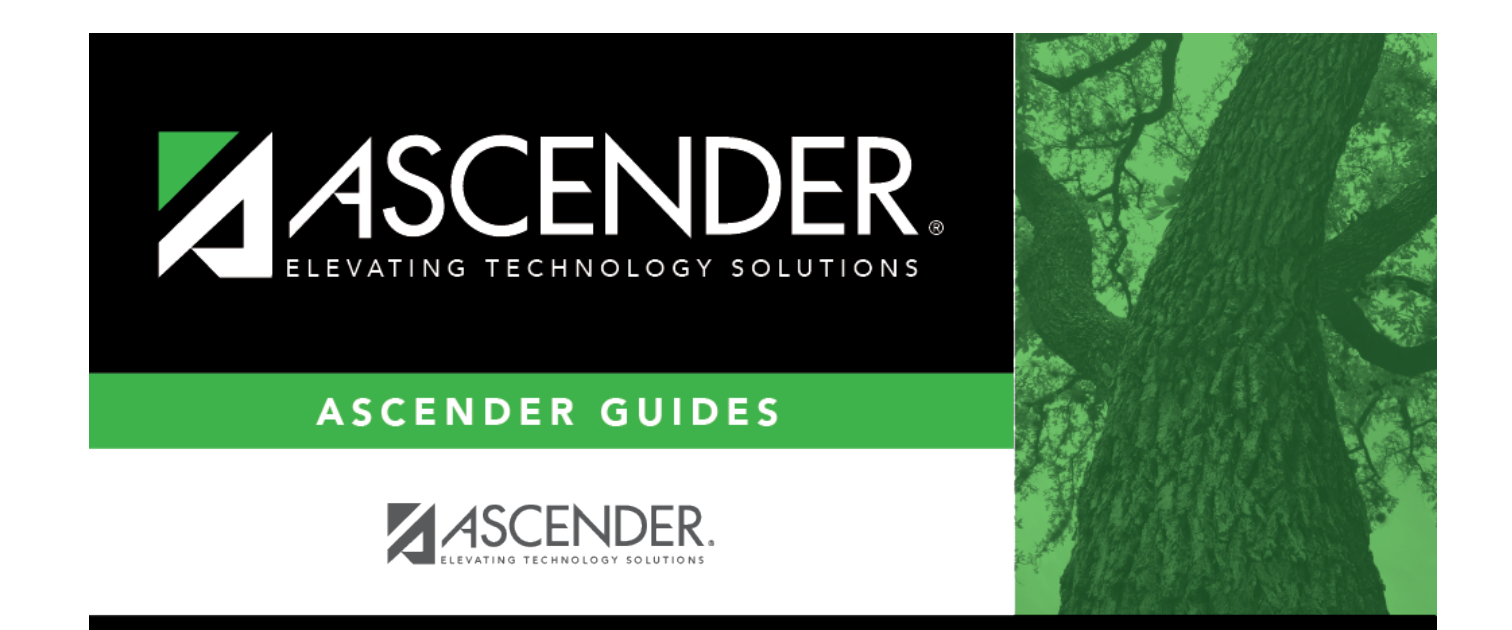

## **Back Cover**